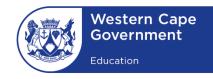

WESTERN CAPE EDUCATION DEPARTMENT DIRECTORATE: E-LEARNING

# SCHOOL IS CLOSED LEARNING IS OPEN

HOW TO Download Videos From Youtube

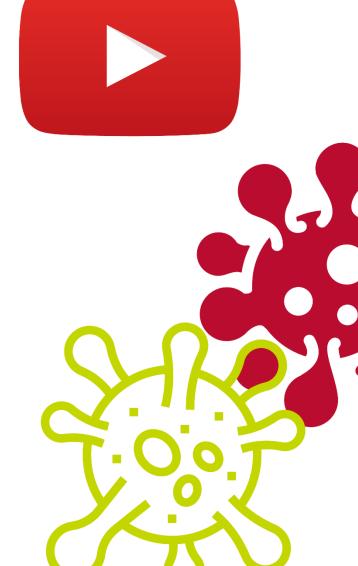

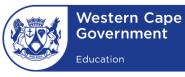

### HOW TO DOWNLOAD VIDEOS FROM YOUTUBE

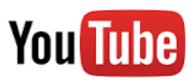

## 6 EASY STEPS TO DOWNLOAD A VIDEO FROM YOUTUBE

#### Step 1:

Go to the YouTube url: www.youtube.com

#### Step 2:

Search for the video you wish to watch

#### Step 3:

Once the webpage has loaded the video link. Go to the URL address bar

#### Step 4:

In the address bar, add 'ss' between https://www. and youtube.com/...

Original URL: <u>https://www.youtube.com/watch?v=-9nvETp3KA8</u>

URL for downloading: <u>https://www.ssyoutube.com/watch?v=-9nvETp3KA8</u>

#### Step 5:

This will direct you to an external link: <u>http://en.savefrom.net</u> at which the video is **downloadable**. (Please wait until the page has fully loaded)

#### Step 6:

Click the **Download button**. You can choose the quality of the video. The video will save in your '**download' folder** on your hard drive. (Please wait for the download to start)

#### Disclaimer:

Downloading videos from YouTube should only be considered if videos need to be viewed offline and for educational purposes. It is recommended that teachers attribute the creators of the video to ensure fair use of the content.

- Don't use content that is likely to be an infringing copy.
- Only use YouTube videos for educational purposes. There should be no commercial benefit.
- Only use what you need and do not enact copyright infringement.
- Check that you can't purchase or readily license the content that you need from another source.
- Don't expose the content to further copying or communication, such as giving learners access to an electronic file that they could copy